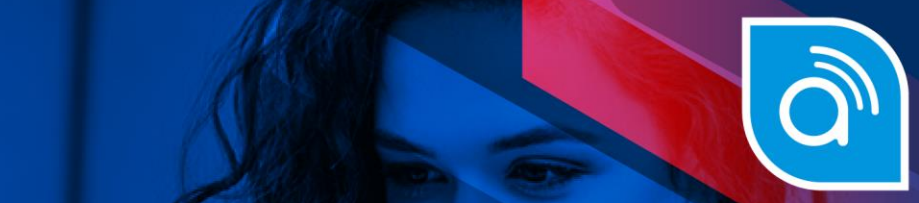

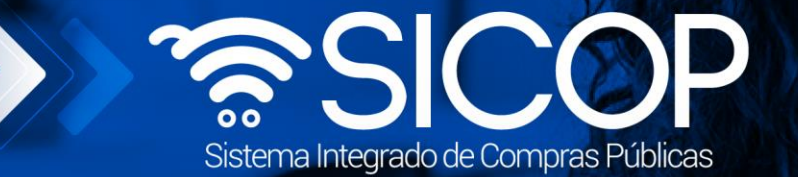

## **Manual subsanación de garantías**

**Manual subsanación de Garantías**

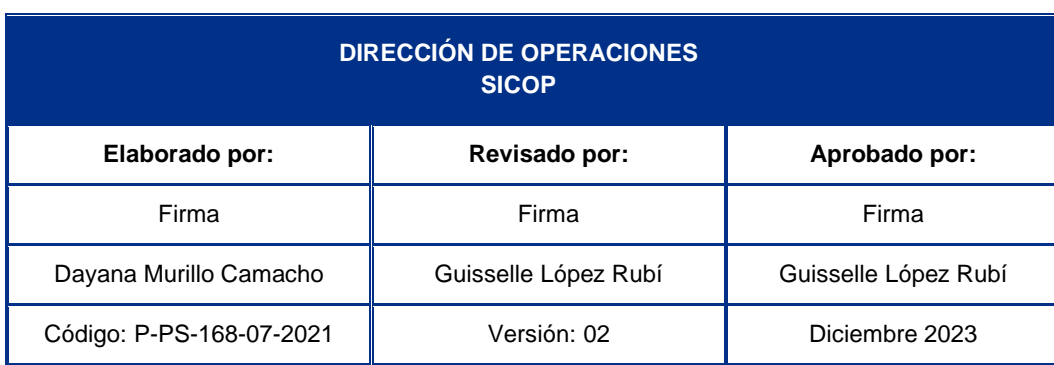

rencial<br>COSTA<br>RICA

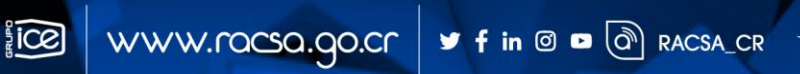

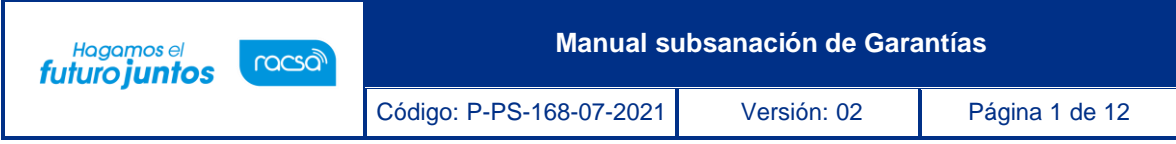

## **Contenido**

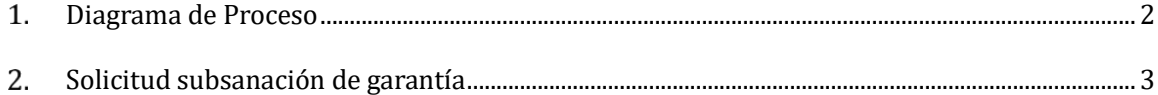

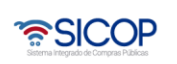

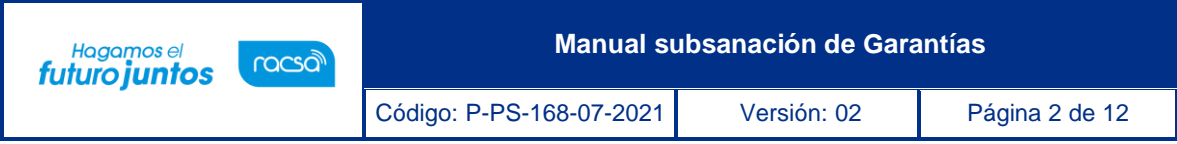

## <span id="page-2-0"></span>**Diagrama de Proceso**

A continuación, se muestran los pasos generales para realizar una subsanación de garantía, además del rol que debe tener el funcionario que realice el proceso.

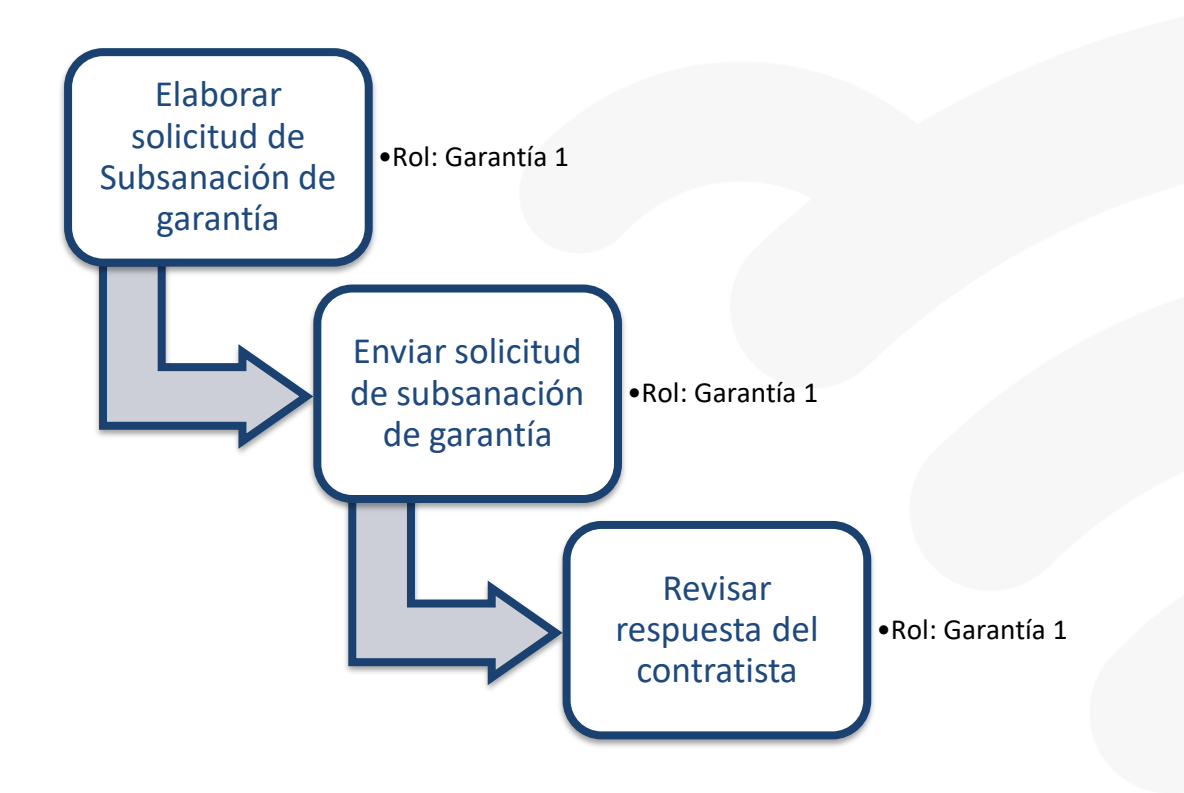

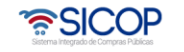

## <span id="page-3-0"></span>**Solicitud subsanación de garantía**

El sistema mediante el módulo de "Garantía Electrónica", le permite a las Instituciones realizar subsanaciones de garantía, todo de acuerdo con la normativa que les aplique. Estas subsanaciones de garantía pueden realizarse una vez que el contrato se encuentre notificado y se podrán realizar a las garantías de cumplimiento y colaterales únicamente.

- Por el navegador Google Chrome ingresar a la dirección electrónica [www.sicop.go.cr](http://www.sicop.go.cr/)
- Pulse en el botón "Inicio de Sesión".

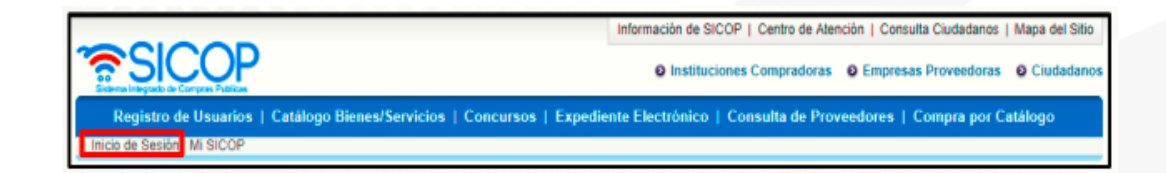

• Oprimir el botón "Inicio de Sesión".

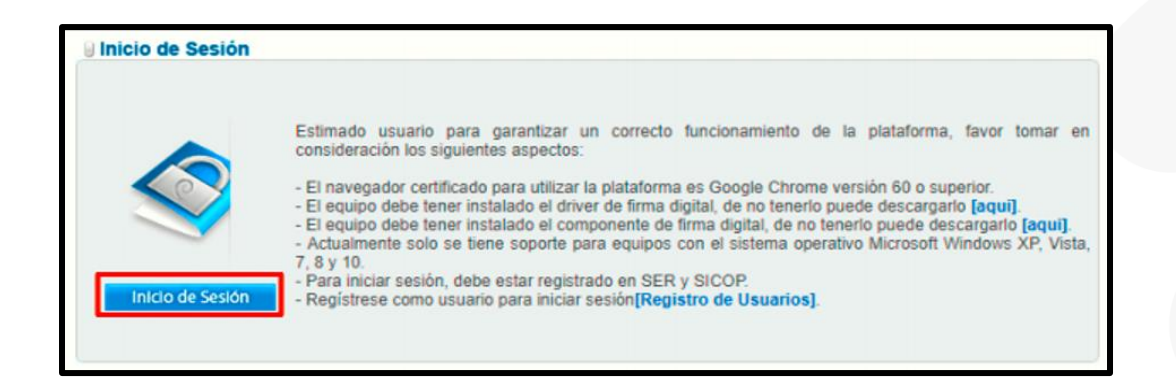

• Digite el número de Pin y pulse el botón Validar.

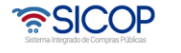

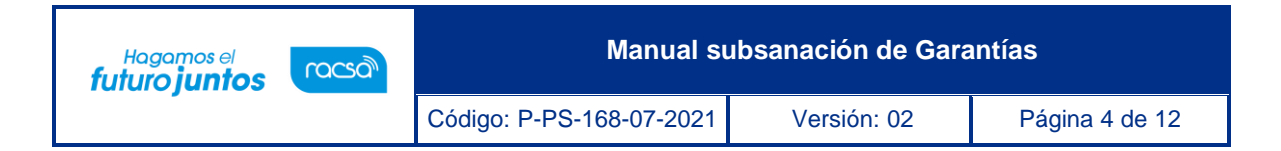

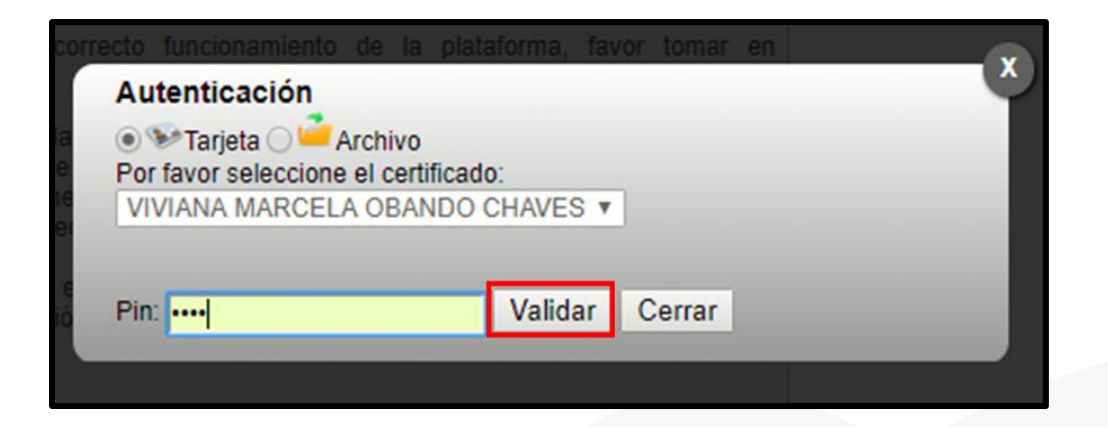

• En la parte superior derecha oprima la opción "Instituciones compradoras"

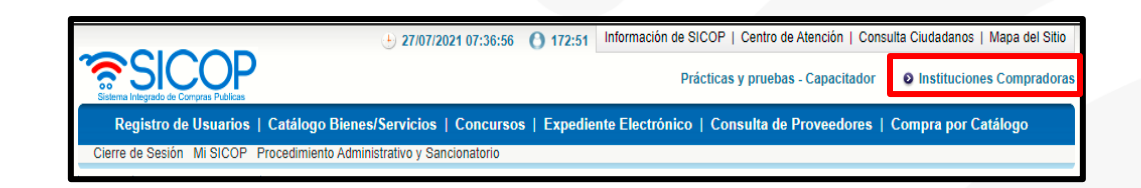

• En el menú "Procedimiento de la Institución Compradora", ubicado a la izquierda de la pantalla, seleccione opción "Listado de garantías"

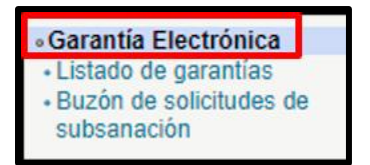

- El sistema despliega la pantalla "Listado de garantía", donde visualizamos varios motores de búsqueda. En caso de que requiriese buscar una garantía utilizando los motores de búsqueda debe ingresar la información y luego oprimir el botón "consultar".
- El sistema despliega el listado de garantías, relacionadas a un número de procedimiento, el número de la garantía, identificación del proveedor, fecha de vencimiento y el estado de esta

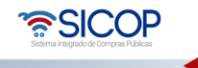

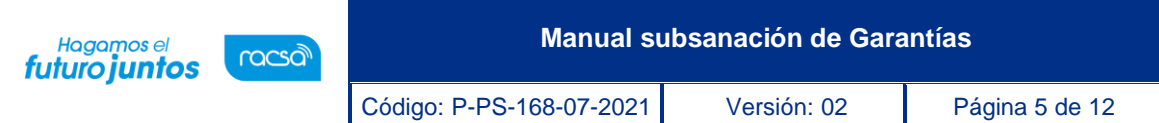

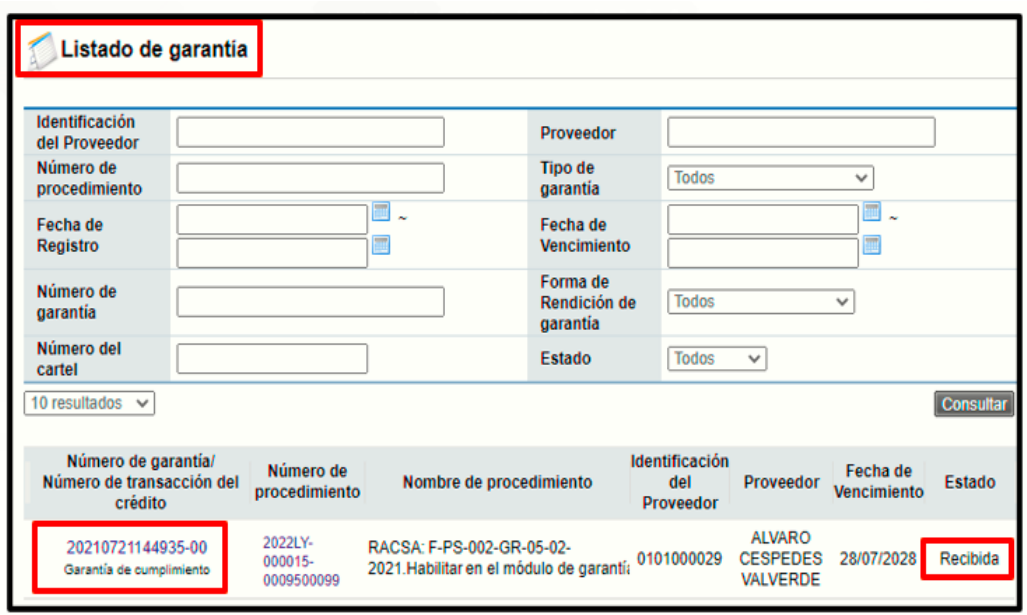

• Oprima sobre el número de la garantía de cumplimiento o colateral. El sistema despliega la pantalla "Consulta de garantía", donde vamos a consultar la información de la entidad garante, información de la institución a la cual se presentó la garantía de cumplimiento, información del contratista e información de la garantía.

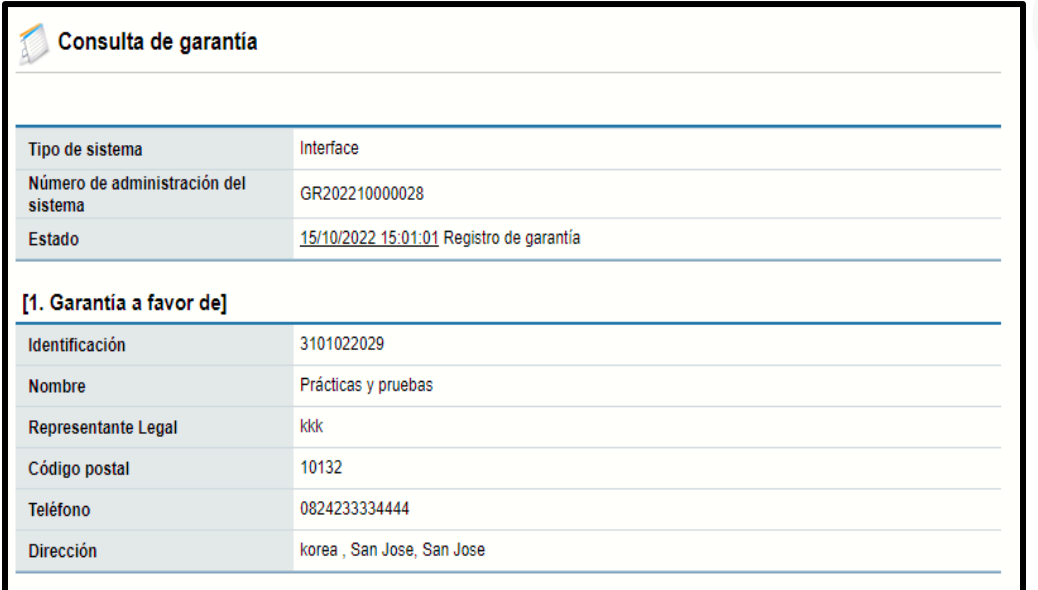

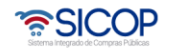

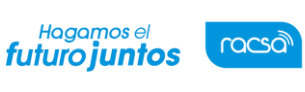

Código: P-PS-168-07-2021 Versión: 02 Página 6 de 12

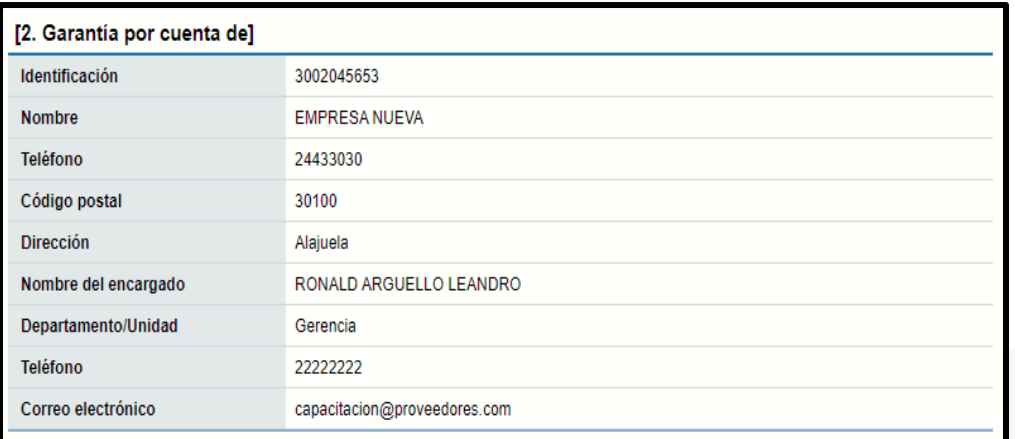

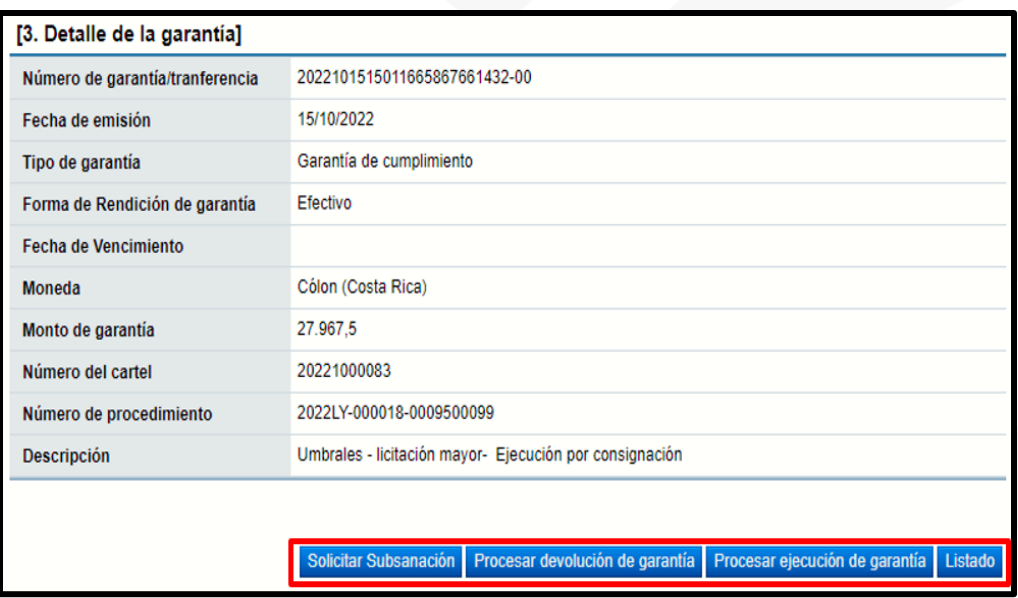

Al final de la pantalla vemos los botones:

**Botón "Listado":** Permite volver a la pantalla "Listado de garantía". **Botón "Procesar ejecución de garantía":** Permite ejecutar de la garantía. **Botón "Procesar devolución de garantía":** Permite devolver la garantía. **Botón "Solicitar Subsanación":** Permite subsanar la garantía

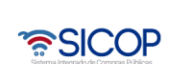

Hagamos el<br>**futuro juntos** 

**racsa** 

- Oprima el botón "Solicitar Subsanación". El sistema despliega la pantalla "Solicitud de subsanación de garantía". Seguidamente oprima "Registro Nuevo"
- El sistema muestra una pantalla donde aparecen los datos generales del funcionario que solicita la subsanación y del encargado de la contratación por parte del adjudicatario, oprimir el botón "Registro nuevo".

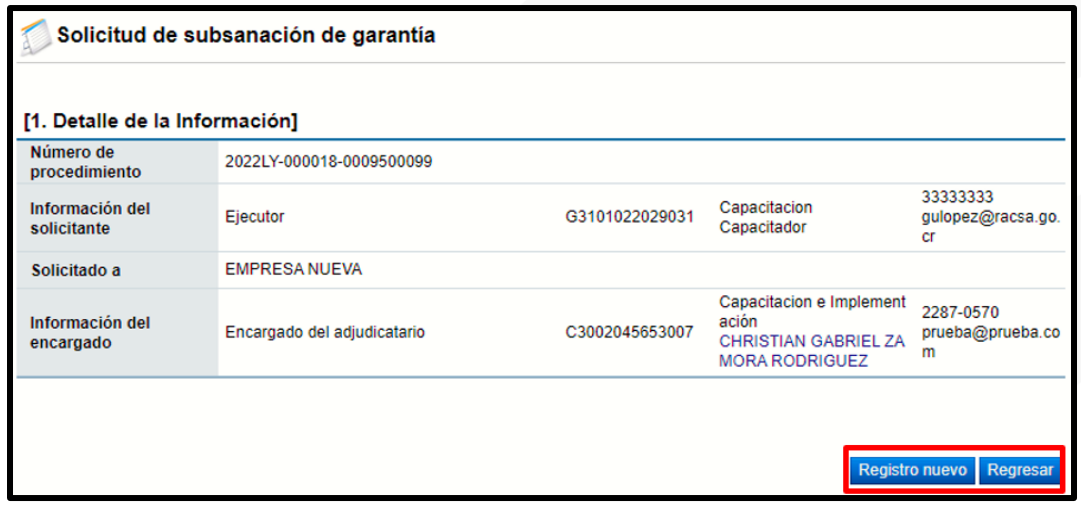

Al oprimir la opción anterior, el sistema presenta el formulario llamado "Solicitud de subsanación de garantía" el cual se debe completar. Ingresar la fecha y hora límite para que el adjudicatario subsane la garantía de cumplimiento, indicar el asunto y el contenido donde especifique lo que se requiere subsanar y oprimir el botón "Solicitar subsanación"

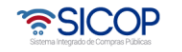

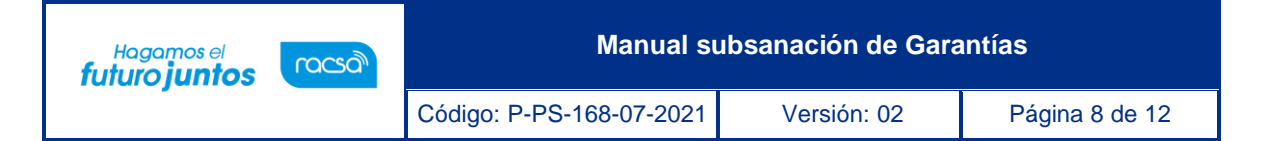

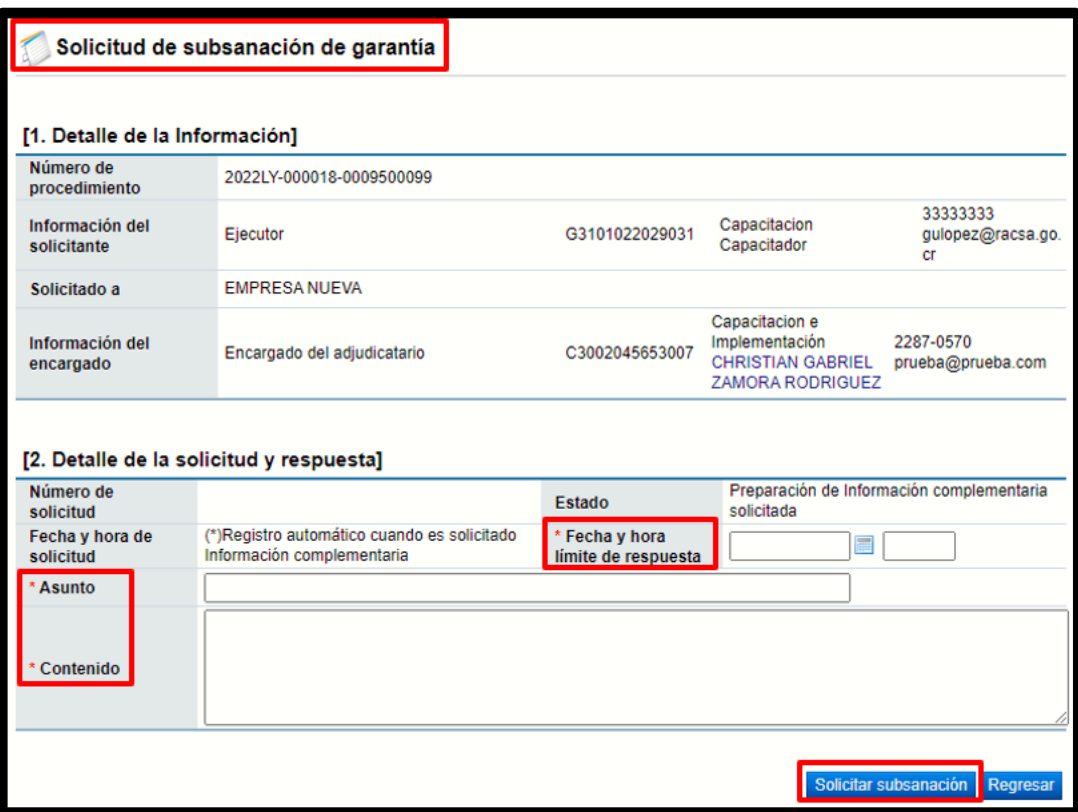

• El sistema informa que ya se ha tramitado la solicitud de subsanación e indica el número que le ha asignado a dicha solicitud. Oprimir el botón "Confirmar"

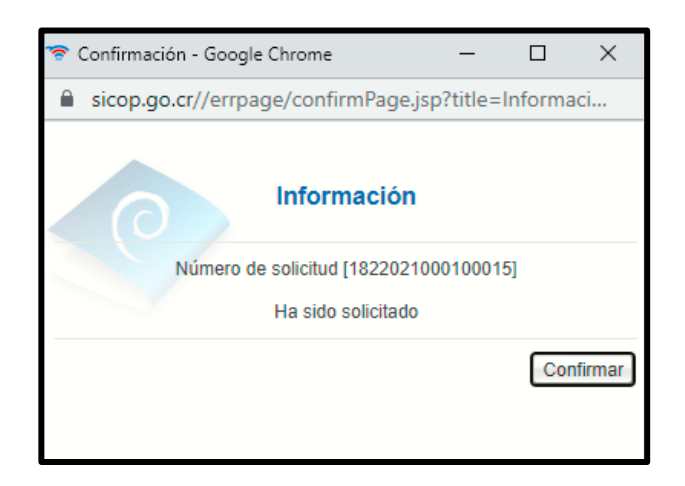

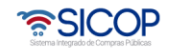

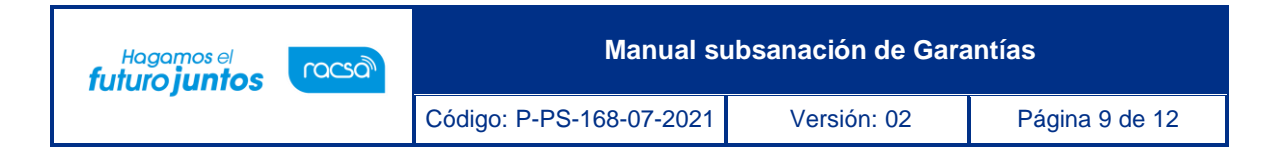

• Una vez enviada quedará habilitado el botón de "Registro Nuevo" en caso de requerir hacer una nueva solicitud de subsane.

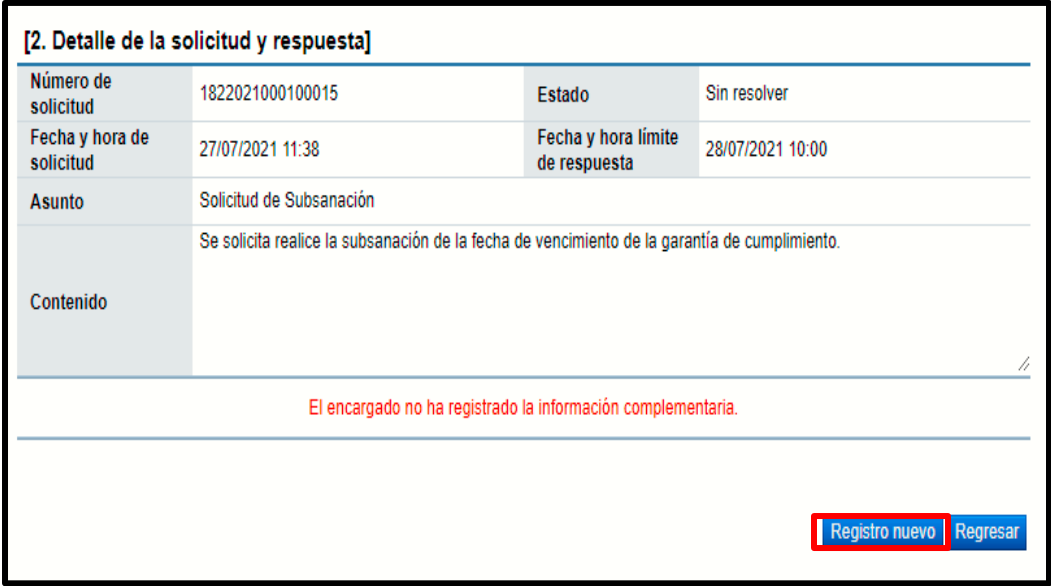

Una vez enviada podrá ver la solicitud en el menú en la opción "Buzón de solicitudes de subsanación" en el estado Sin Resolver

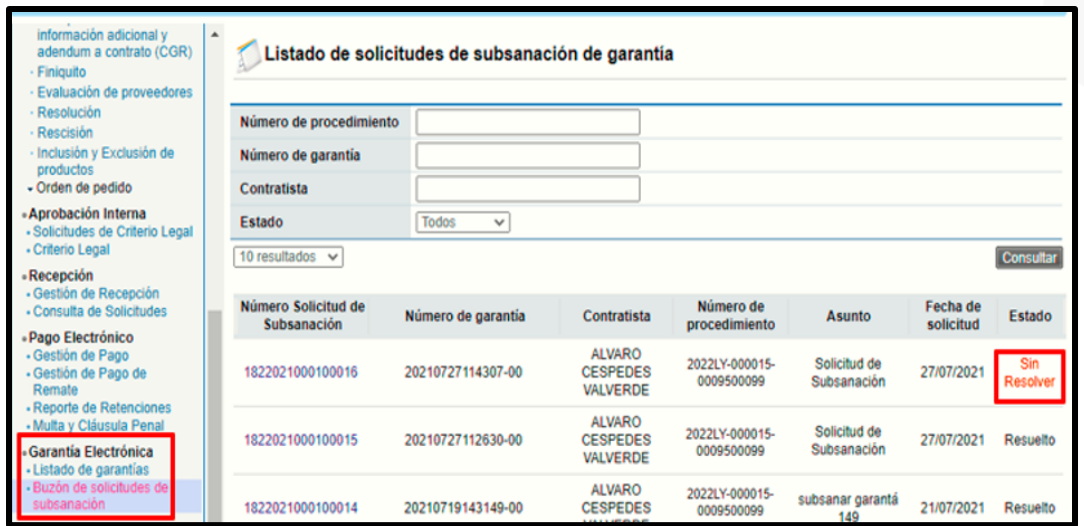

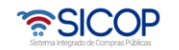

**Manual subsanación de Garantías** Hagamos el<br>**futuro juntos** racsa<sup>)</sup> Código: P-PS-168-07-2021 Versión: 02 Página 10 de 12

Una vez que el contratista responda la solicitud de subsanación, podrá encontrar la respuesta en la sección indicada en el punto anterior, ingresando sobre el número de solicitud de subsanación que se mostrará en el estado de Resuelto, mostrando el punto 3. Detalle de la solicitud y respuesta.

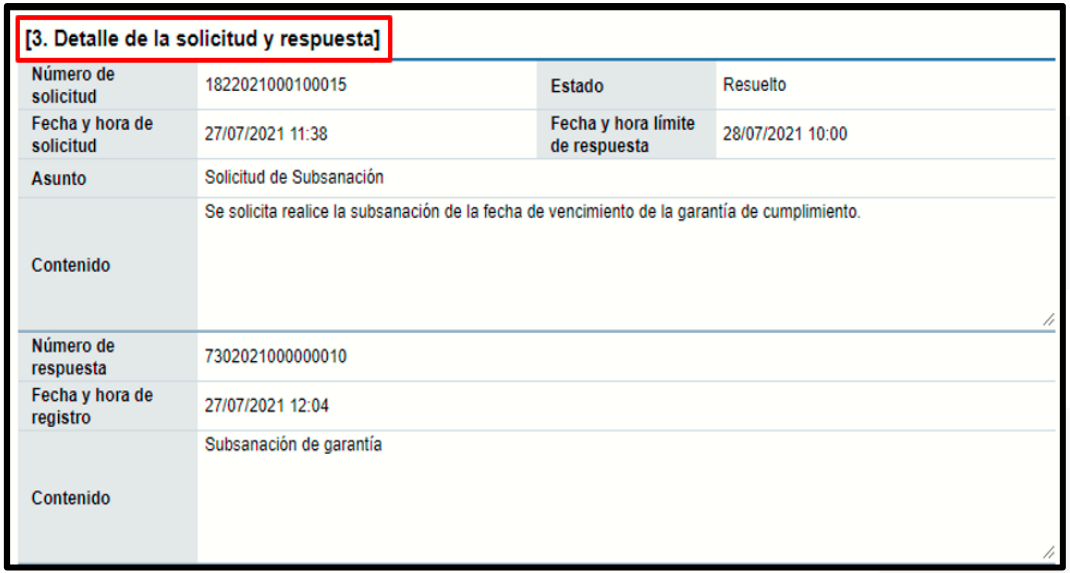

La consulta de la garantía que se presenta como subsanación se debe realizar en la pantalla "Listado de garantías".

Con esta etapa se concluye con el proceso de solicitud de subsanación.

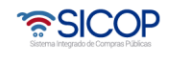

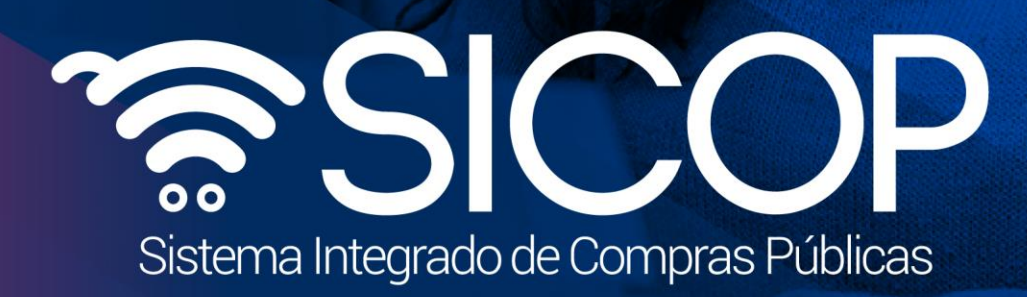

**Manual subsanación de Garantías**

Código: P-PS-168-07-2021 Versión: 02 Página 11 de 12 Página 11 de 12 Página 11 de 12 Página 11 de 12 Página 11

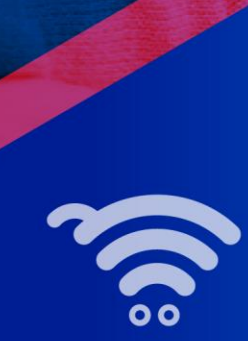

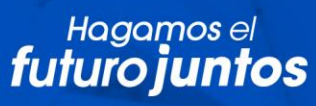

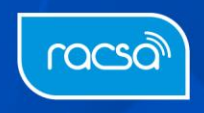